# Installatiehandleiding King Webservices

# Inhoud

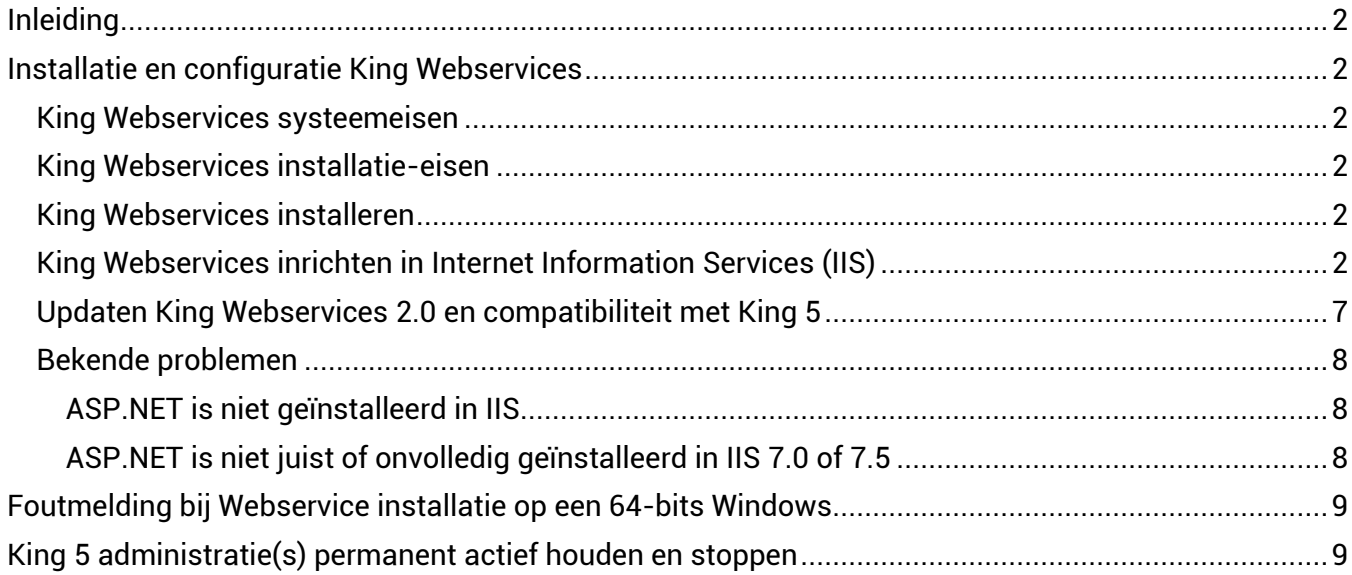

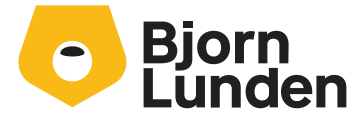

## <span id="page-1-0"></span>Inleiding

Voor je ligt de installatiehandleiding van King Webservices, waarin de volgende zaken worden toegelicht:

- Hoe je King Webservices installeert en configureert.
- Hoe je King administraties actief houdt als alle gebruikers uitgelogd zijn.

Hoe je King Webservices implementeert en gebruikt lees je in document [Implementatiehandleiding](https://support.kingsoftware.nl/Download/KingWebservices/Implementatiehandleiding_KingWebservices_2.0_563.pdf)  [King Webservices](https://support.kingsoftware.nl/Download/KingWebservices/Implementatiehandleiding_KingWebservices_2.0_563.pdf) (pdf).

## <span id="page-1-1"></span>Installatie en configuratie King Webservices

## <span id="page-1-2"></span>King Webservices systeemeisen

Op het systeem moeten de volgende onderdelen geïnstalleerd zijn voordat je King Webservices kunt installeren:

- King versie 5.54a1 client/server of hoger
- .NET Framework versie 4.5.2 of hoger. Kijk hier voor die [instructiehandleiding.](https://support.kingsoftware.nl/Download/KingWebservices/Instructie_NET_Framework.pdf)
- Internet Information Services (IIS) versie 7.0 of hoger **LET OP:** Je dient ook enkele IIS-onderdelen met betrekking tot ASP.NET te activeren bij de installatie van IIS. Je doet dit in Windows via *Windows onderdelen in- of uitschakelen.* Afhankelijk van de gebruikte versie van Windows kies je hier voor alle modules waarin ASP.NET vermeld wordt. Als er een versienummer vermeld is, dan kies je voor versie 4.5 of hoger. Je vindt deze modules onder IIS-installatieonderdeel toepassingsontwikkeling.

### <span id="page-1-3"></span>King Webservices installatie-eisen

Vanwege beveiligingsredenen zal King Webservices alleen verbinden met een King databaseserver die op dezelfde computer is geïnstalleerd.

## <span id="page-1-4"></span>King Webservices installeren

Je installeert King Webservices door het bestand **KingWebservices.msi** uit te voeren en de stappen op het scherm te volgen.

## <span id="page-1-5"></span>King Webservices inrichten in Internet Information Services (IIS)

Na het afronden van de installatie van King Webservices dien je King Webservices toe te voegen aan IIS. Hiervoor dien je de stappen die hieronder beschreven zijn uit te voeren. De stappen zijn beschreven aan de hand van een Windows 2012 Server met IIS 8.0. en zijn identiek voor alle besturingssystemen met IIS 7.0 en hoger.

#### **Woord vooraf**

In de systeemeisen staat dat minimaal .NET Framework v4.5.2 moet zijn geïnstalleerd. Deze versie vervangt versie .NET Framework v4.0, maar past het versienummer niet aan. Hierdoor tref je in onderstaande scherm-afbeeldingen versie v4.0(.30319) aan, ook als je versie 4.5.2 heeft geïnstalleerd. Je zult in IIS geen v4.5.2 aantreffen maar kunt de gegevens letterlijk overnemen zoals in onderstaande schermafbeeldingen is vermeld.

#### **Stap 1: Opstarten Beheer van Internet Information Services (IIS)**

Start de module 'IIS-Beheer' via het startmenu of door InetMgr.exe te starten. Het programma start op en komt vervolgens met onderstaande scherm:

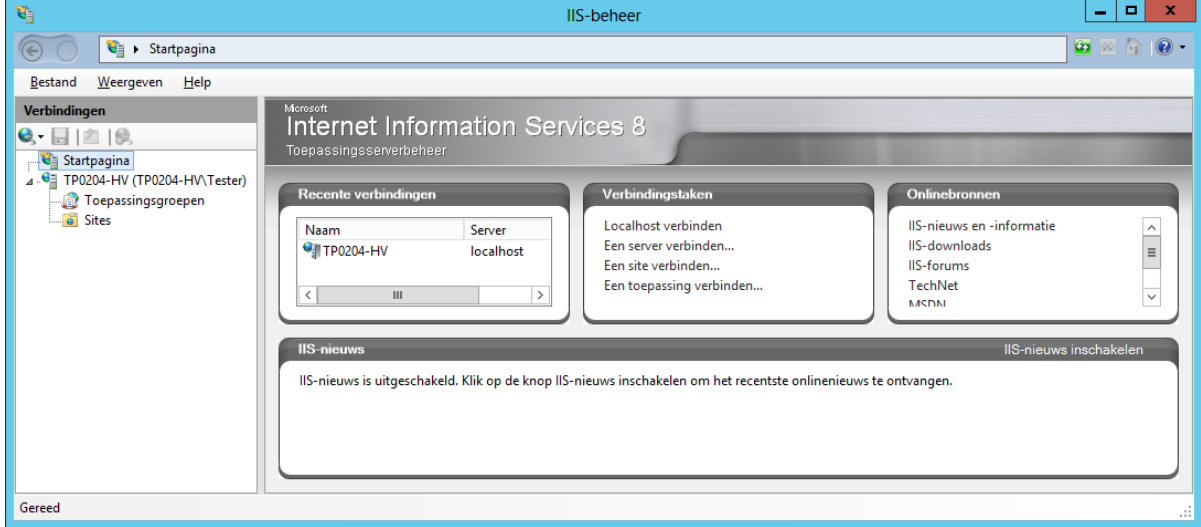

#### **Stap 2: Toevoegen nieuwe toepassingsgroep**

Klik links in het scherm onder *Verbindingen* op *Toepassingsgroepen* met de rechtermuisknop en kies voor *Groep van toepassingen toevoegen*.

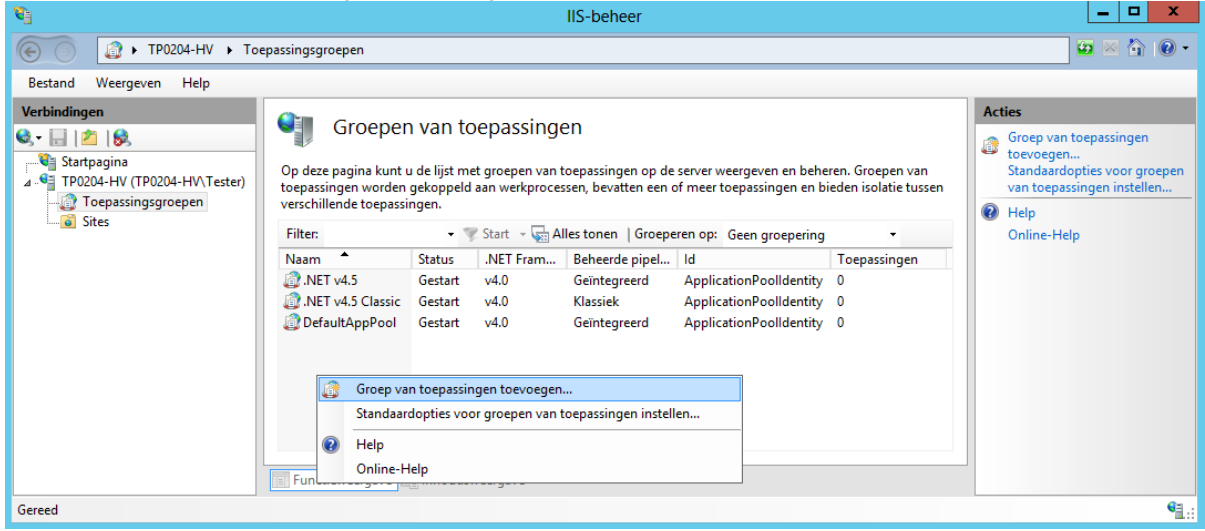

#### **Stap 3: Configureren nieuwe toepassingsgroep**

Vul onderstaande gegevens voor de groep in en druk op OK.

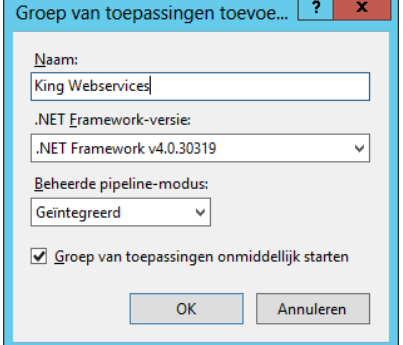

**Stap 4: Openen configuratiescherm - geavanceerde instellingen - toepassingsgroep King Webservices** Selecteer de nieuw aangemaakte toepassingsgroep *King Webservices* met de rechtermuisknop en selecteer menupunt *Geavanceerde instellingen*.

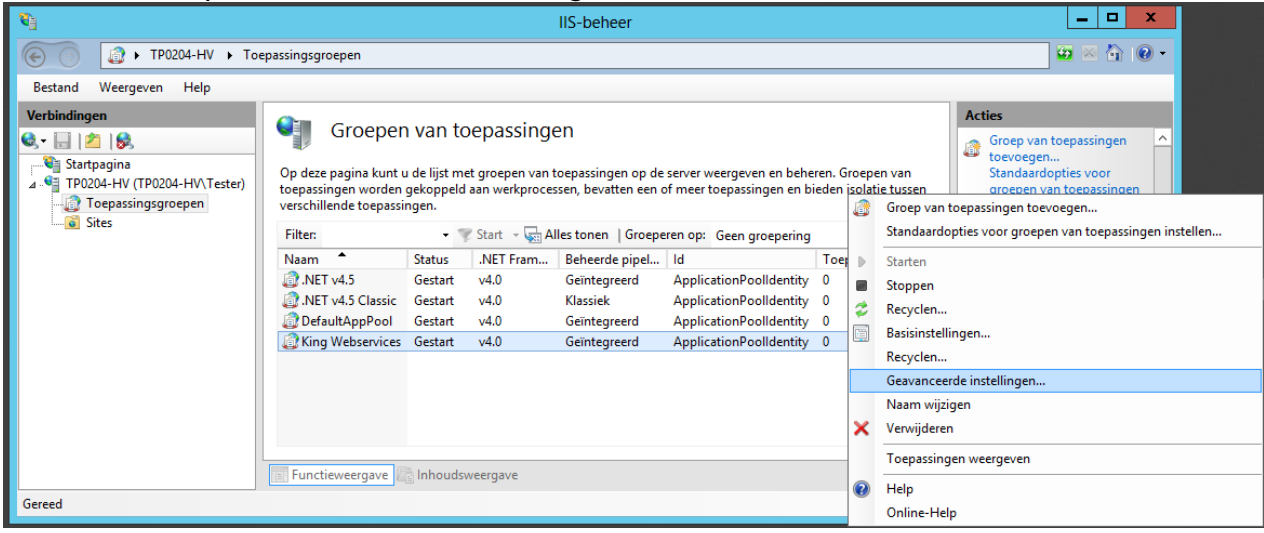

#### **Stap 5: Configureren geavanceerde instellingen toepassingsgroep King Webservices**

Selecteer bij *Algemeen* > *32-bits toepassingen inschakelen* de waarde *true*. **Let op:** *deze stap is alleen nodig als je King Webservices installeert op een 64-bit Windows-versie. Onderstaande optie ontbreekt op 32-bit Windows-versies.*

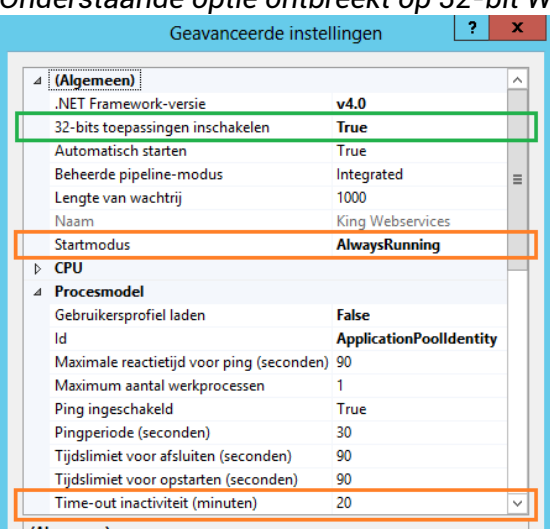

**NB. Indien je werkt op een Microsoft Windows Small Business Server (SBS), dan moet de x64 versie van de Webservices worden geïnstalleerd. In dat geval moet bij Application Pool de instelling "32-bits toepassingen inschakelen" op False blijven staan.**

#### **Stap 5a: Configureren optionele geavanceerde instellingen**

Ten behoeve van de performance kun je optioneel nog een tweetal instellingen wijzigen. Deze zorgen ervoor dat de applicatie altijd draait en nooit wordt afgesloten na een time-out periode. Als je de instellingen niet wijzigt, dan heeft dit tot gevolg dat King Webservices wordt afgesloten als deze een bepaalde tijd niet is gebruikt. Bij de eerstvolgende request zal King Webservices weer moeten opstarten.

1. Selecteer bij *Algemeen* > *Startmodus* de waarde *AlwaysRunning*. Dit zorgt ervoor dat applicaties in deze toepassingsgroep automatisch gestart worden.

2. Selecteer bij *Procesmodel* > *Time-out inactiviteit (minuten)* de waarde *0*. Dit zorgt ervoor dat applicaties in deze toepassingsgroep actief blijven bij weinig gebruik.

3. Selecteer rechts in het scherm bij *Taken voor groepen en toepassingen* voor *Stoppen* en vervolgens voor *Starten.* Dit zorgt ervoor dat de toepassingsgroep herstart wordt en de optionele instellingen direct van kracht zijn.

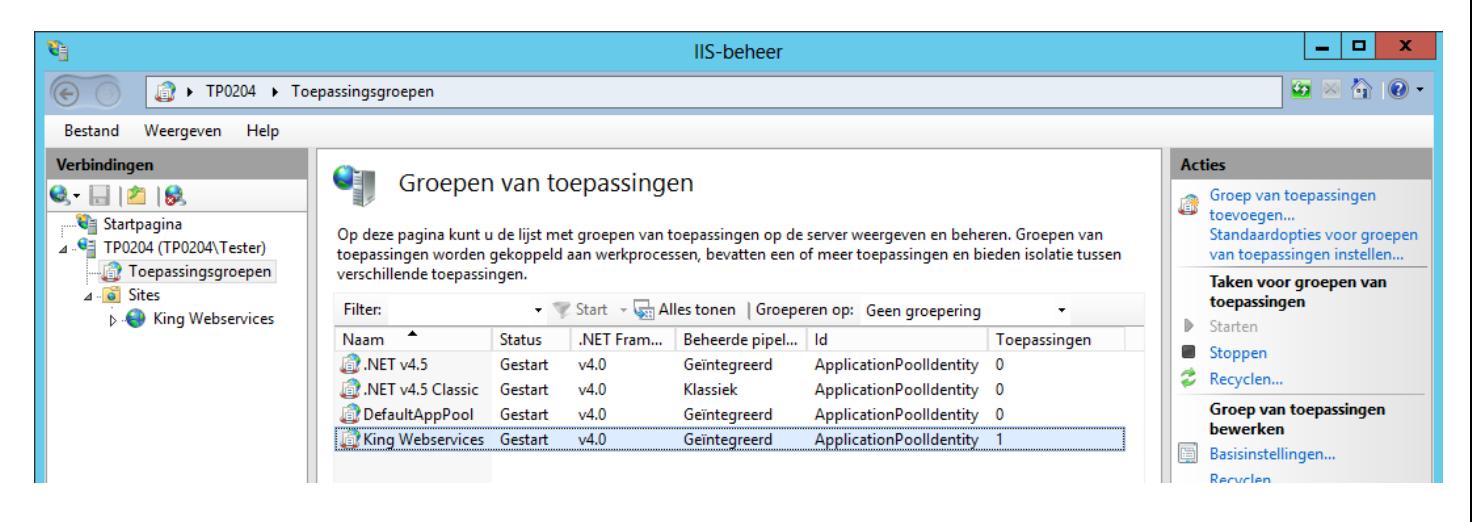

#### **Stap 6: Toevoegen nieuwe website**

Klik links in het scherm onder *Verbindingen* op *Sites* met de rechtermuisknop en kies voor *Website toevoegen*.

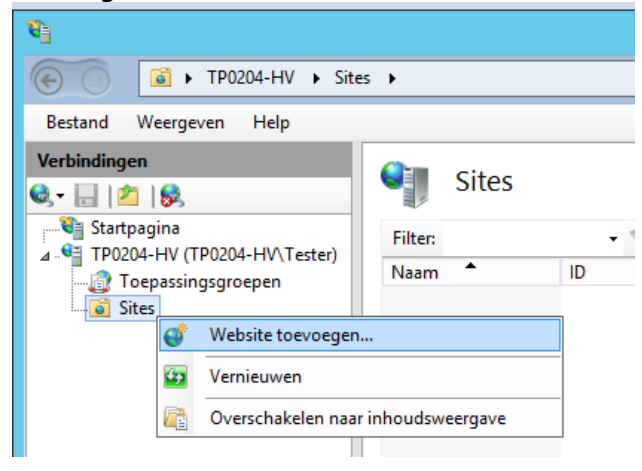

#### **Stap 7: Gegevens nieuwe website invoeren**

Voer de gegevens in voor de website:

- Vul bij *Sitenaam* de naam *King Webservices* in en selecteer (mits deze nog niet is ingevuld) *King Webservices* bij de *groep van toepassingen* via de knop *Selecteren*.
- Vul bij *Fysiek pad* de naam van de map in waar de bestanden van King Webservices zijn geïnstalleerd. Het standaard pad is *C:\inetpub\wwwroot\KingWebservices\.*
- Kies bij *Binding* of de site benaderbaar moet zijn via *http* of *https*.
- *Kies bij Binding een poort*. Let op dat deze niet reeds in gebruik is. Je krijgt een melding als dat wel zo is. **Let op:** als je nog gebruik maakt van de oude variant van Webservices, kies dan een ander poortnummer!
- Optioneel kan een *Hostnaam* worden ingevuld.

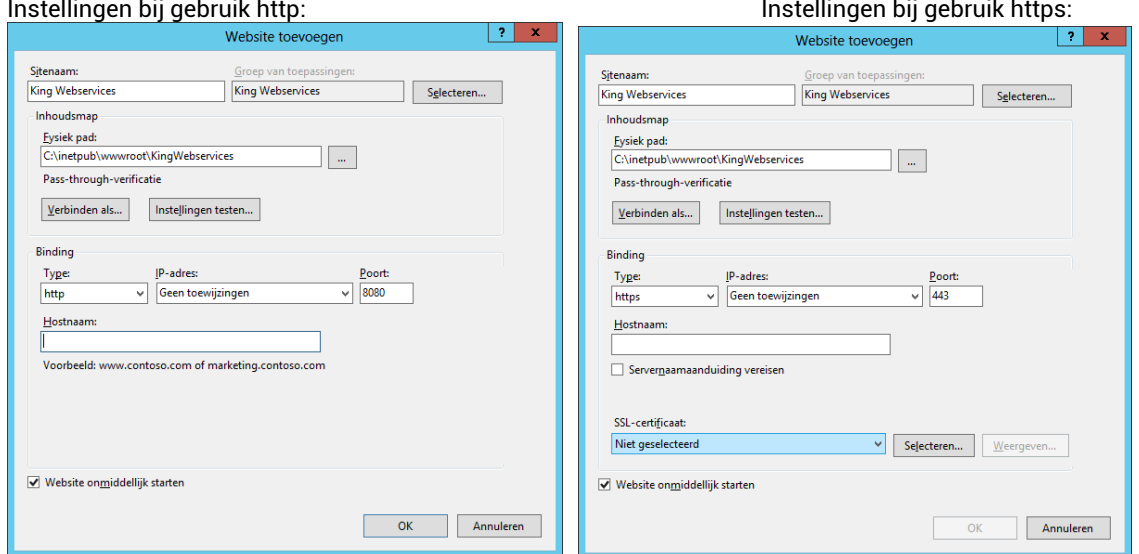

Als voor https gekozen is bij de binding dan dien je ook een SSL-certificaat te specificeren. Deze kun je selecteren in de keuzelijst. Als je nog geen certificaat heeft aangemaakt of aangeschaft dan kun je dit later ook invullen.

**Let op:** King Webservices zal met https pas functioneren zodra een correct certificaat is gekoppeld.

#### **Stap 7a: Configureren optionele geavanceerde instellingen website King Webservices**

Je kunt in deze stap een optionele instelling wijzigen t.b.v. de performance. Selecteer de nieuw aangemaakte website *King Webservices* met de rechtermuisknop en selecteer menupunt *Geavanceerde instellingen*.

Selecteer bij *Algemeen* > *Vooraf laden ingeschakeld* de waarde *True*.

Dit zorgt ervoor dat de website direct beschikbaar is bij het ontvangen van het eerste request.

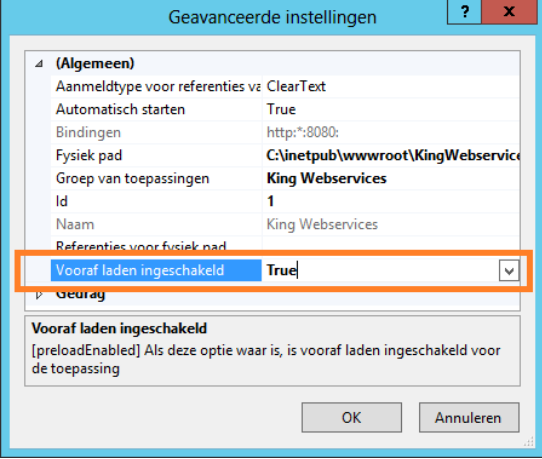

#### **Stap 8: Configuratie controleren**

De configuratie is nu voltooid. De site zal automatisch gestart zijn.

Als dit niet het geval is, dan kun je deze starten door rechts onder *Website beheren* te kiezen voor *Starten*:

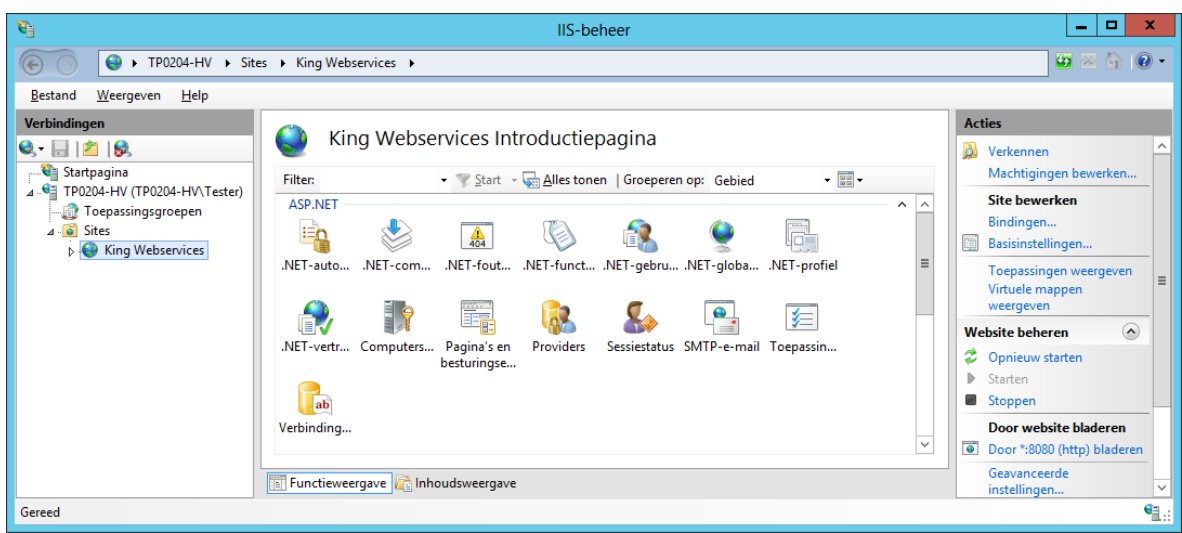

Om te controleren of King Webservices naar behoren functioneert, kies je rechtsonder in je scherm bij *Door website bladeren* voor de actie *Door \*:8080 (http) bladeren*. Mogelijk wijkt de tekst **\*:8080 (http)** af als je een hostnaam, andere poort of voor https gekozen hebt.

**Let op:** indien je stap 5a en/of stap 7a heeft overgeslagen, dan kan het even duren voordat je een resultaat ziet in je browser.

Als de configuratie juist is, dan opent je browser met onderstaande pagina.

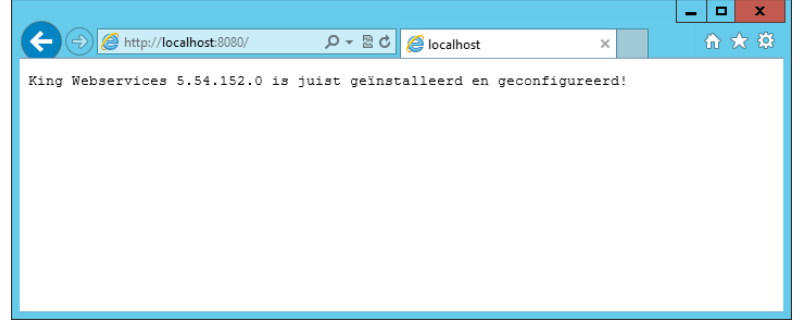

Je kunt nu gebruik maken van King Webservices. Krijg je een andere (fout)melding, controleer dan hoofdstuk *Bekende problemen*.

#### **Stap 9: IIS-Service herstarten**

Na eerste installatie en configuratie van de KING Webservices moet de IIS-service herstart worden. Dit kan met: het commando 'iisreset' in een command-prompt toevoegen (met administratorrechten),

> of via Computerbeheer > Services, of door de machine te rebooten.

## <span id="page-6-0"></span>Updaten King Webservices 2.0 en compatibiliteit met King 5

King Webservices 2.0 kun je gebruiken vanaf King 5.54a1.

Met King Webservices 2.0 kun je alleen verbinding maken met administraties van King 5.54a. Als er een nieuwe release van King 5 uitgebracht wordt, dan zal hiervoor ook een nieuwe release uitgebracht worden van King Webservices.

**Let op: Als je een nieuwe release van King 5 installeert of update, dan ben je genoodzaakt eveneens King Webservices te updaten, anders zal King Webservices niet meer kunnen functioneren.** 

## <span id="page-7-0"></span>Bekende problemen

Als King Webservices niet naar behoren functioneert controleer dan of je alle onderdelen vermeld bij de systeemeisen heeft geïnstalleerd en of je alle configuratiestappen juist heeft uitgevoerd.

## <span id="page-7-1"></span>ASP.NET is niet geïnstalleerd in IIS

Als je gebruik maakt van IIS zonder de IIS-modules voor ASP.NET (4.5 of hoger indien versienummer aanwezig is) te installeren dan krijg je onderstaande melding:

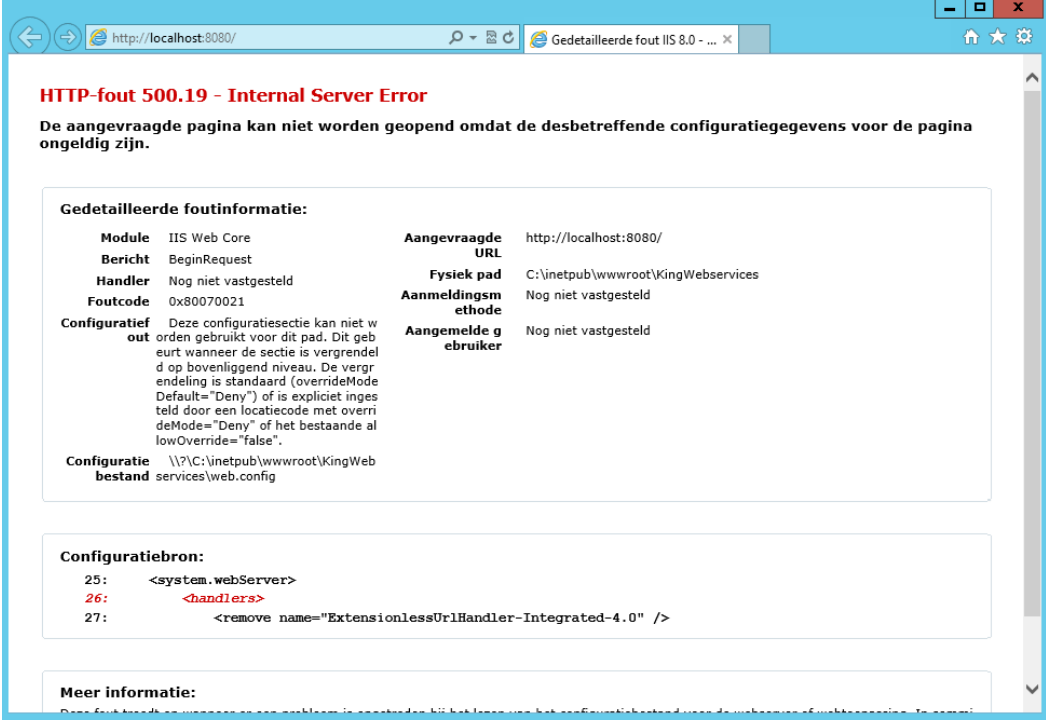

Je lost dit probleem op door in Windows via *Windows onderdelen in- of uitschakelen* de modules voor ASP.NET in te schakelen voor IIS. Zie ook hoofdstuk *King Webservices systeemeisen*.

## <span id="page-7-2"></span>ASP.NET is niet juist of onvolledig geïnstalleerd in IIS 7.0 of 7.5

Als je gebruik maakt van IIS versie 7.0 of 7.5 kan het voorkomen dat je onderstaande melding krijgt:

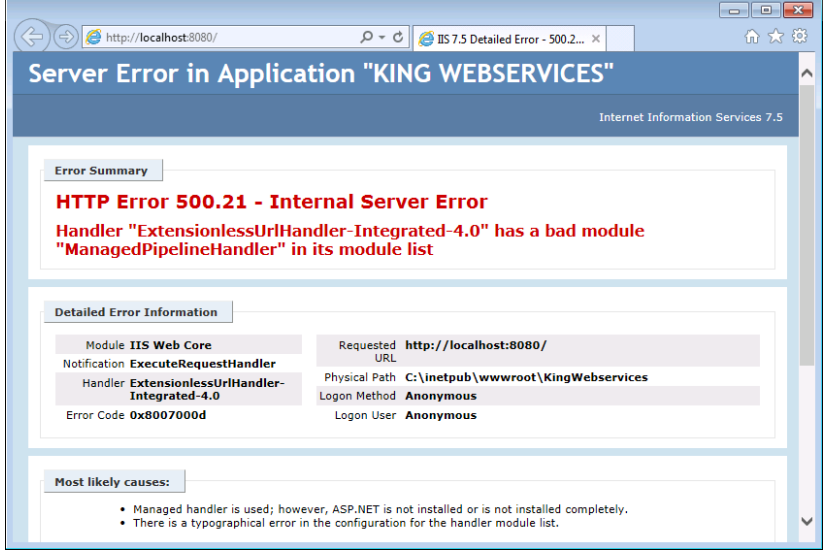

Je lost dit probleem als volgt op:

Stap 1: Start een opdrachtprompt-venster (cmd.exe) met administrator-rechten Stap 2: Blader in de opdrachtprompt naar de map *c:\Windows\Microsoft.NET\Framework\v4.0.30319*. Stap 3: Voer vervolgens het commando *aspnet\_regiis.exe –i* uit om ASP.NET 4.5 te registeren in IIS.

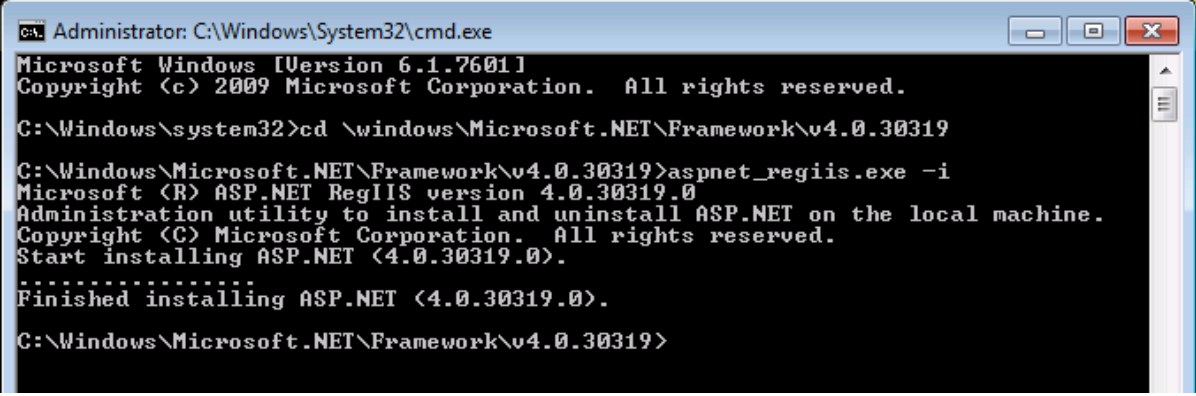

Stap 4: Als de installatie succesvol verlopen is dan kun je het opdrachtprompt-venster weer sluiten.

## <span id="page-8-0"></span>Foutmelding bij Webservice installatie op een 64-bits Windows

Als je op een 64-bits Windows de 32-bits webservice gebruikt, dan kun je deze foutmelding krijgen: Server Error in '/' Application.

*Could not load file or assembly 'King Webservices' or one of its dependencies. An attempt was made to load a program with an incorrect format.* **Description:** An unhandled exception occurred during the execution of the current web request. Please review the stack trace for more information about the error and where it originated in the code.

**Exception Details:** System.BadImageFormatException: Could not load file or assembly 'King.Webservices' or one of its dependencies. An attempt was made to load a program with an incorrect format.

Je lost dit probleem op door bij stap 5 van de installatie 'King Webservices inrichten in Internet Information Services (ISS)' te kiezen voor **True** bij de optie '32-bits toepassing inschakelen'.

## <span id="page-8-1"></span>King 5 administratie(s) permanent actief houden en stoppen

King Webservices kan verbinding maken met elke administratie op je King-server, mits de administratie is geconverteerd naar King 5.54a1 of hoger. King Webservices kan alleen verbinden met administraties waarin een gebruiker is ingelogd, of als de administratie gestart is bij het opstarten van de database-server.

Om de administraties permanent bereikbaar te maken kan je deze opstarten als de database-server wordt gestart.

Het is belangrijk dat Qsysteem ook bereikbaar voor King Webservices, zodat kan worden bepaald of een administratie toegankelijk of geblokkeerd is.

De opstartparameters van de database-server van King (in ons voorbeeld KINGSRV) dienen hiertoe als volgt uitgebreid te worden in het Windows Register. *Ga naar:* 

HKEY\_LOCAL\_MACHINE\SYSTEM\CurrentControlSet\services\ASADbServer17x64\Parameters *Geef de volgende parameters als 1 regel in, spaties tussen de verschillende administratie-databases:*

-gd all -gk all -gp 8192 -ti 0 -tl 3600 -su "@C:\Program Files\King\Utilpwd.cfg" -cl 25P -n **KINGSRV C:\Quadrant\King\Data\DemoArt.db C:\Quadrant\King\Data\DemoFin.db C:\Quadrant\ King\Data\Qsysteem.db**

**Let op:** dit heeft tot gevolg dat als iedereen uit King is, de database-bestanden toch in gebruik zullen zijn. Voor de back-up moet dus de database-server worden gestopt, of er moet gebruik worden

gemaakt van de automatische back-upfaciliteiten van King zelf. Zie voor meer informatie het document [Automatische backup](https://service.king.eu/support/documentatie/systeembeheer/backup/automatische-king-backup-maken/) op onze website.

Als King Webservices eenmaal verbonden is met een administratie dan blijft deze verbinding in stand totdat je King Webservices stopt. Je kunt een website stoppen in IIS-beheer door rechts, onder *Website beheren,* te kiezen voor *Stoppen*.

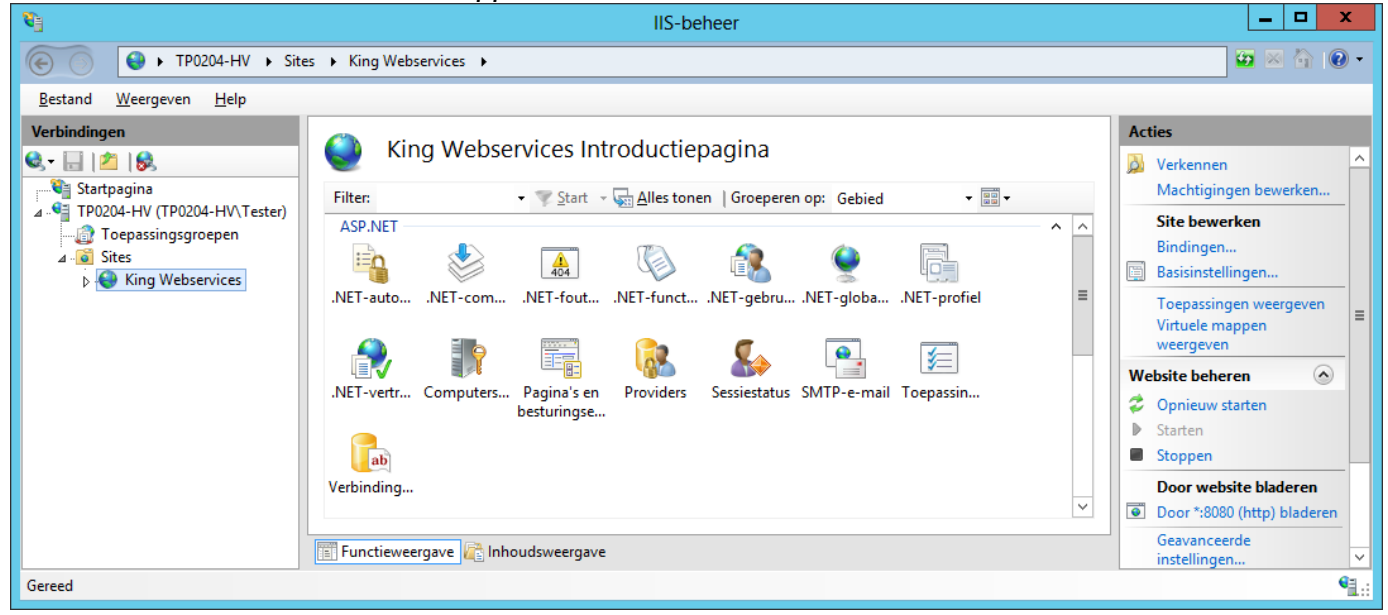

➢ Zodra je weer verbindingen toestaat, bijvoorbeeld na het maken van een back-up, kies je rechts onder *Website beheren* voor *Starten*, waarna er weer requests verwerkt zullen worden.